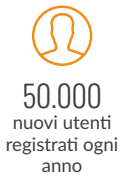

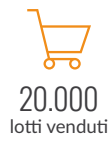

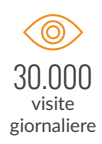

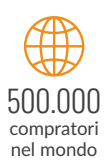

# MANUALE D'USO ASTA ASINCRONA

Industrial discount

Ń

[www.industrialdiscount.it](http://www.industrialdiscount.it)

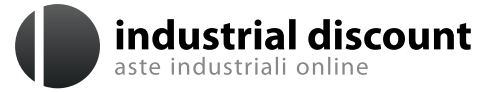

**UniCredit** 

**A DESCRIPTION AND REAL PROPERTY.** 

VIPS

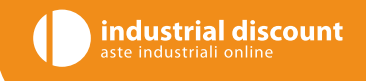

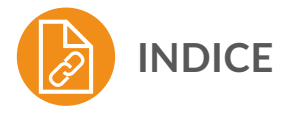

Manuale d'uso di Industrial Discount Asta eseguita mediante procedura di vendita asincrona ex art. 25 D.M. 32/2015

#### 1. INTRODUZIONE ALLA GUIDA

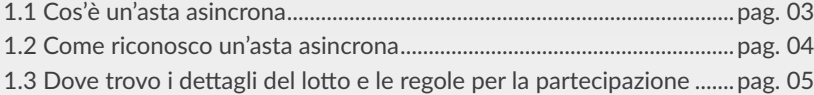

#### 2. ASSISTERE ALLA VENDITA

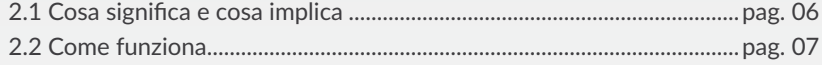

#### 3. PRESENTARE UN'OFFERTA PER IL LOTTO *Entro il termine presentazione offerte*

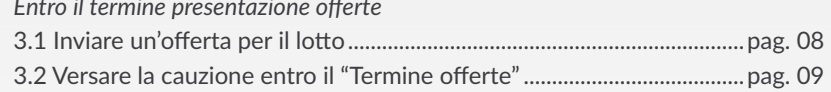

*Dopo il termine presentazione offerte* 3.3 Sei il miglior offerente? [...............................................................................pag. 11](#page-10-0)

#### 4. INIZIO ASTA ONLINE

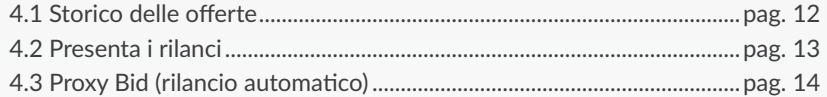

#### 5. TERMINE ASTA ONLINE

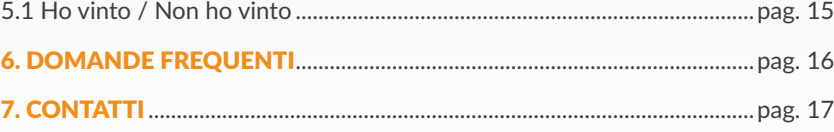

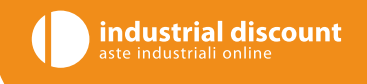

# <span id="page-2-0"></span>**1.**1 **INTRODUZIONE ALLA GUIDA**

# **Cos'è un'asta asincrona**

Questo manuale ti fornirà le indicazioni per poter partecipare o assistere alle vendite telematiche disciplinate dal Decreto Ministeriale n° 32 del 26 febbraio 2015 attraverso la piattaforma **Industrial Discount**.

Potrai presentare offerte cauzionate per i singoli lotti dell'asta oppure richiedere di assistere alla vendita come osservatore.

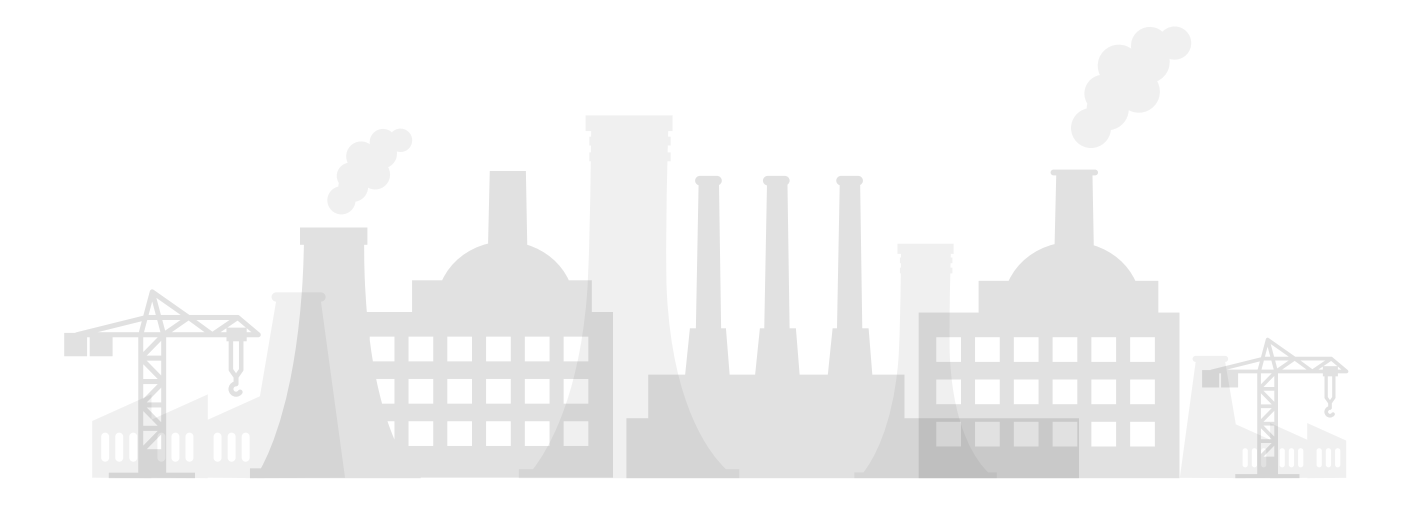

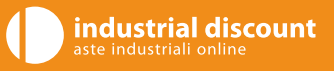

<span id="page-3-0"></span>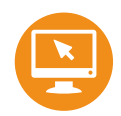

### **1.**2 **INTRODUZIONE ALLA GUIDA**

#### X **Come riconosco un'asta asincrona**

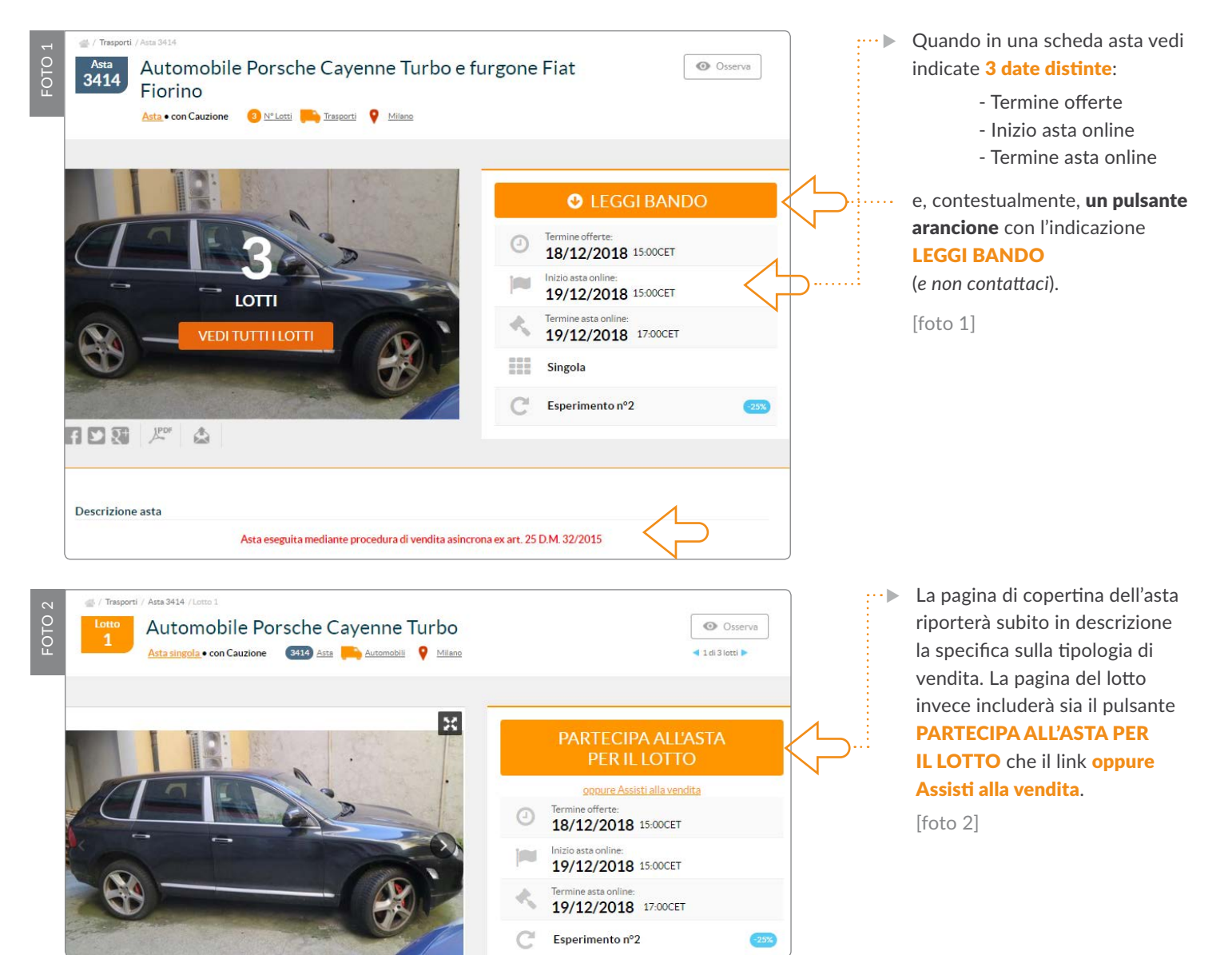

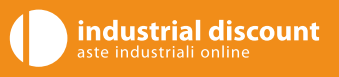

<span id="page-4-0"></span>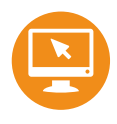

# **1.**3 **INTRODUZIONE ALLA GUIDA**

### X **Dove trovo i dettagli del lotto e le regole per la partecipazione**

Le regole di partecipazione all'asta sono sempre indicate sia nella descrizione della pagina di copertina dell'asta che nel documento PDF allegato a ciascuna pagina chiamato **Condizioni specifiche di vendita e ritiro**. [Foto 4] .....

I dettagli di ogni singolo lotto invece sono riportati nel Riepilogo dati del lotto. [Foto 3]

Basta cliccare il pulsante **PARTECIPA ALL'ASTA PER IL LOTTO** [[Foto 2, pagina 4\]](#page-3-0) e sarà possibile visionare tutti i riferimenti della Procedura e del Tribunale di pertinenza, il prezzo di partenza, i costi accessori e l'importo della cauzione da versare per validare la propria offerta.

Per avere più informazioni sui lotti o per fissare un appuntamento per un sopralluogo è necessario inviare un'email al referente [Foto 4], il cui contatto è visibile nel Riepilogo dati del lotto o nei Dettagli asta dopo aver eseguito la registrazione e l'accesso al sito.

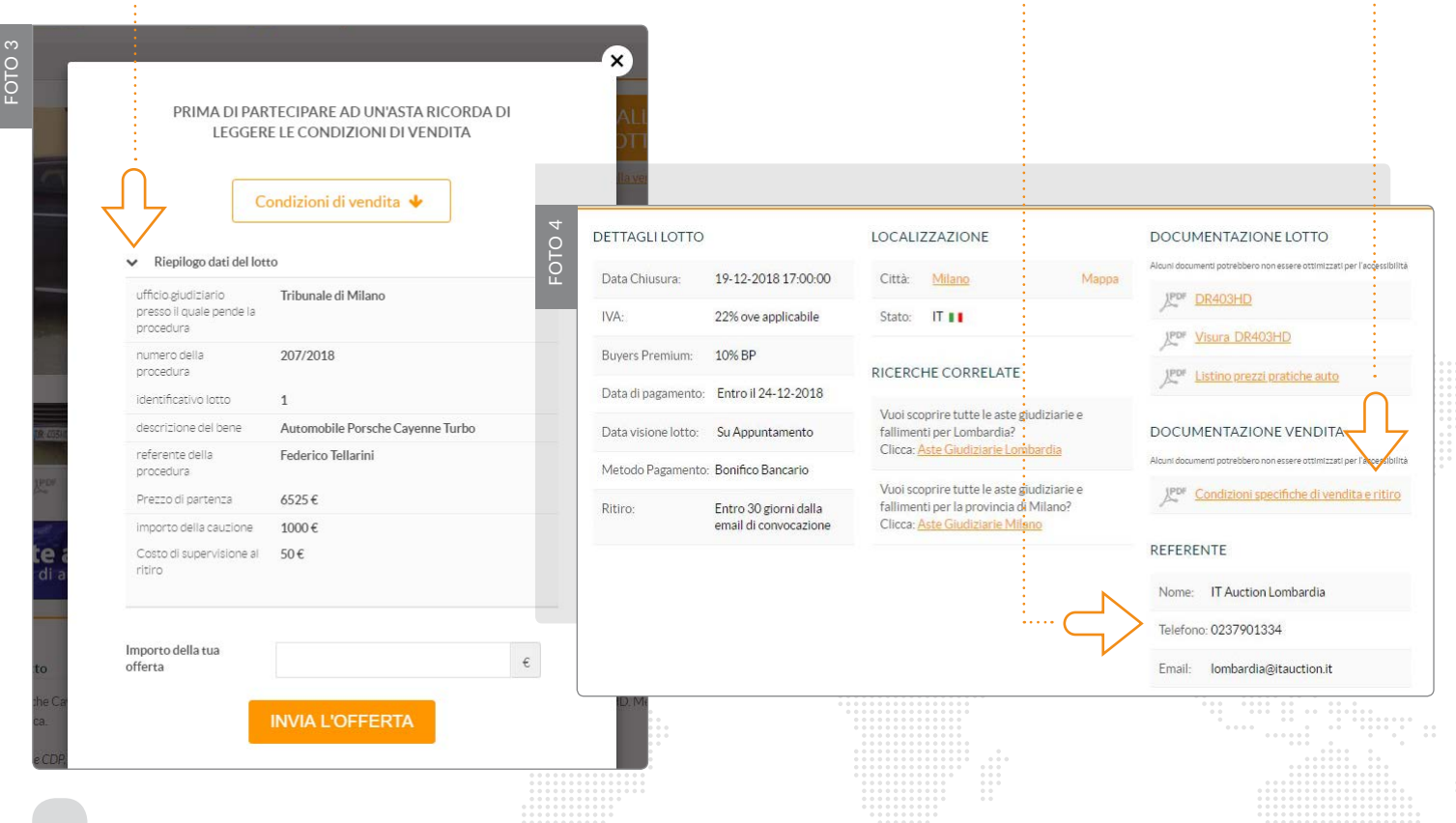

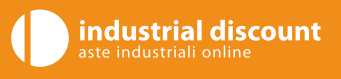

<span id="page-5-0"></span>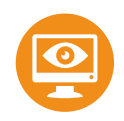

# **2.**1 **ASSISTERE ALLA VENDITA**

### **▶ Cosa significa e cosa implica**

Per Assistere alla vendita si intende avere la possibilità di visualizzare in tempo reale i rilanci effettuati per il lotto per il quale richiedi di essere osservatore durante la fase online dell'asta.

Cliccando sul link **Assisti alla vendita** [Foto 2] e selezionando RICHIEDI CODICE [Foto 5], la tua richiesta verrà<sup>11</sup> inviata al Professionista delegato, il quale si avvarrà della facoltà di accettarla o rifiutarla.

Riceverai un'email che conferma l'invio della tua richiesta.

Se verrà accettata non potrai presentare un'offerta per quel lotto, ma solo osservarne l'andamento.

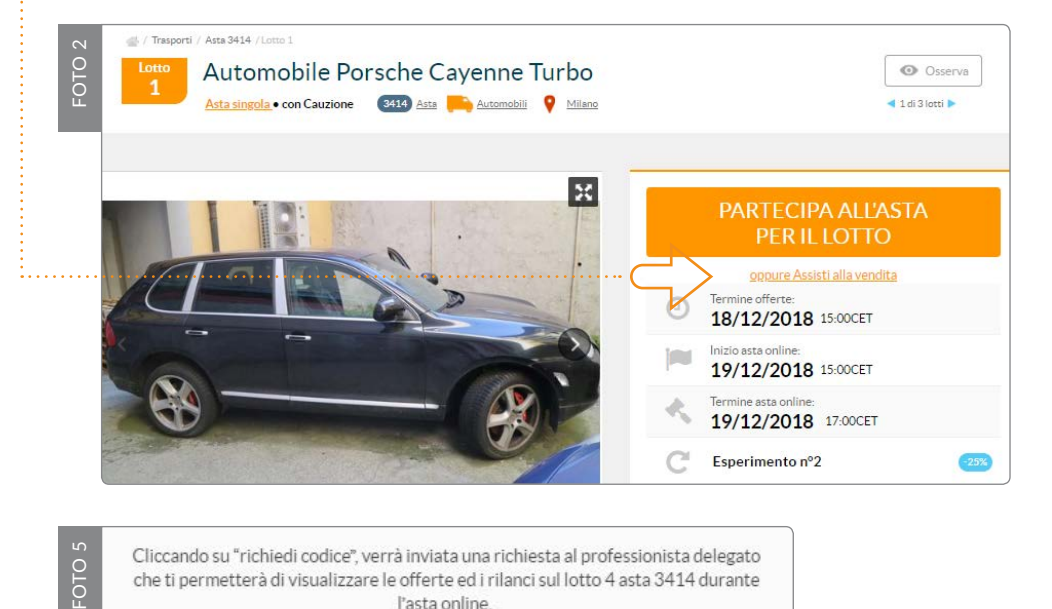

Cliccando su "richiedi codice" verrà inviata una richiesta al professionista delegato che ti permetterà di visualizzare le offerte ed i rilanci sul lotto 4 asta 3414 durante l'asta online.

Quando la richiesta verrà accolta riceverai un codice di accesso personale.

ATTENZIONE: INVIANDO QUESTA RICHIESTA NON AVRAI LA POSSIBILITÀ DI FARE OFFERTE PER OUESTO LOTTO, SE VUOI PRESENTARE UN'OFFERTA CLICCA SU "PARTECIPA ALL'ASTA PER IL LOTTO"

**RICHIEDI CODICE** 

<span id="page-6-0"></span>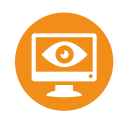

# **2.**2 **ASSISTERE ALLA VENDITA**

### Come funziona

Una volta inviata la richiesta, se il professionista delegato della procedura deciderà di accettarla, ti verrà inviato un codice univoco e segreto da inserire nella pagina del lotto che ti permetterà di accedere alla fase online dell'asta per poter visualizzare i rilanci.

industrial discount

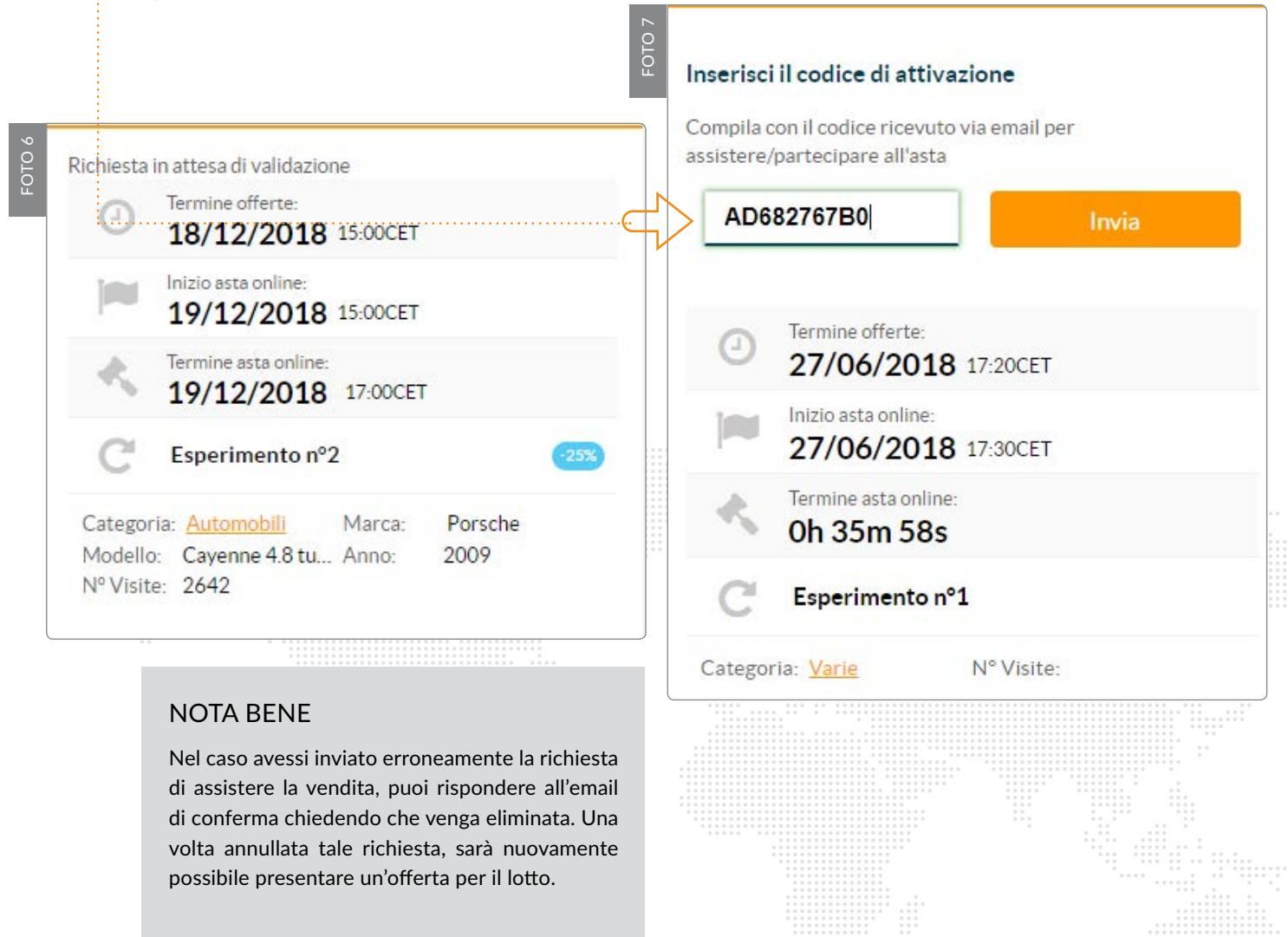

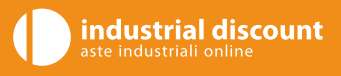

<span id="page-7-0"></span>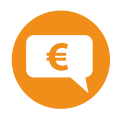

# **3.**1 **PRESENTARE UN'OFFERTA PER IL LOTTO**

#### Entro il termine presentazione offerte

### X **Inviare un'offerta per il lotto**

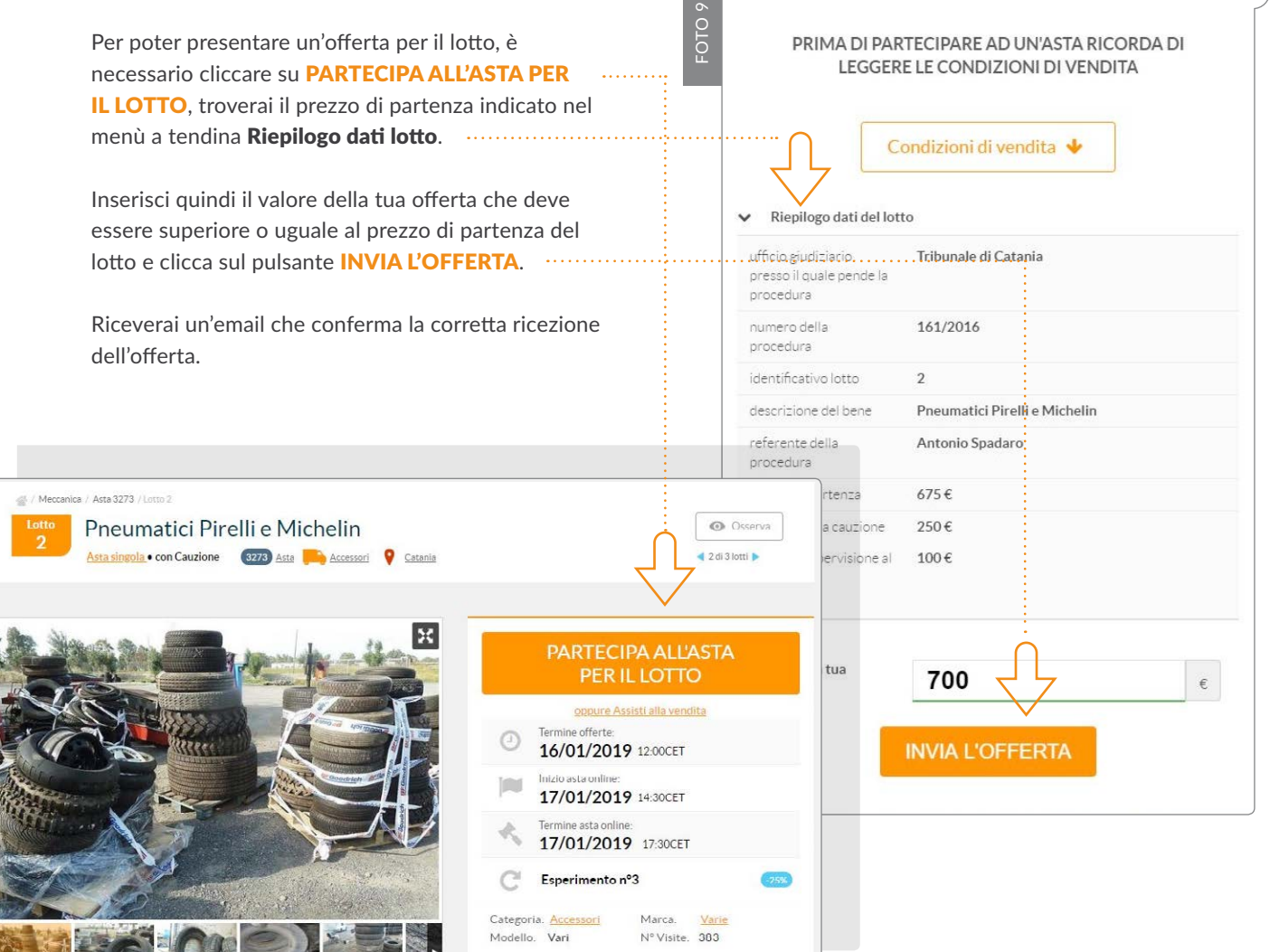

FOTO 8

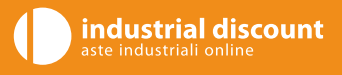

# <span id="page-8-0"></span>**3.**2 **PRESENTARE UN'OFFERTA PER IL LOTTO**

#### Entro il termine presentazione offerte

#### X **Versare la cauzione entro il Termine offerte**

Per rendere valida la tua offerta, dovrai necessariamente cauzionarla entro il Termine offerte, cliccando sull'apposito pulsante che apparirà subito dopo aver presentato un'offerta. La cauzione può essere versata secondo le seguenti modalità:

- ► Carta di credito: a partire da 7 giorni prima il termine asta online, potrai effettuare il pagamento tramite il sito di Banca Sella; in questo caso l'abilitazione è automatica e riceverai subito via mail il codice personale segreto per partecipare all'asta. [Foto 11]
- **Bonifico bancario:** dal momento in cui inserisci l'offerta potrai pagare la cauzione anche tramite bonifico bancario; appena riceveremo l'accredito della somma il profilo verrà abilitato e riceverai il codice personale segreto. [Foto 10]

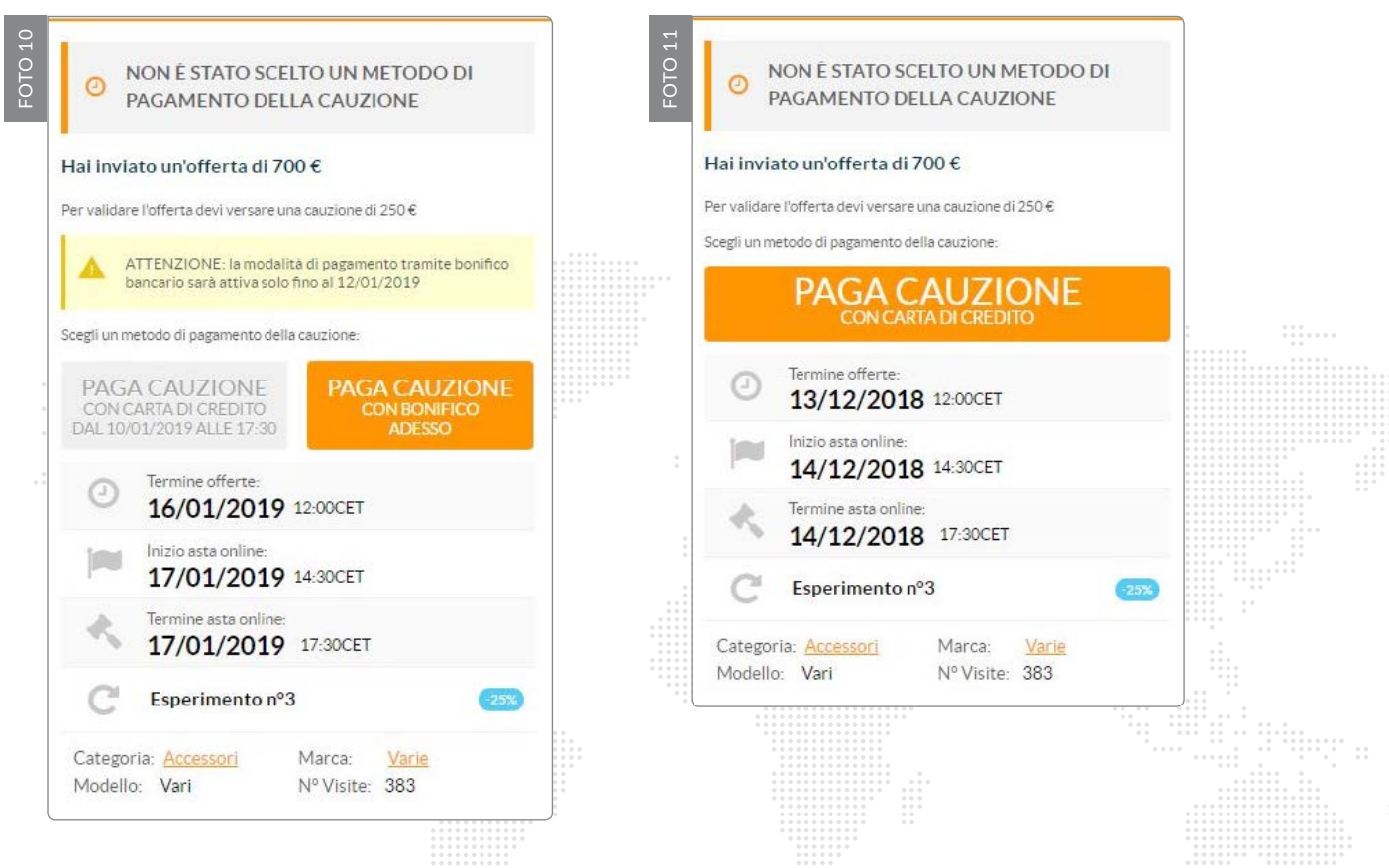

€

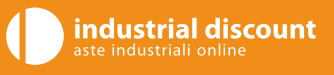

# **3.**3 **PRESENTARE UN'OFFERTA PER IL LOTTO**

#### Entro il termine presentazione offerte

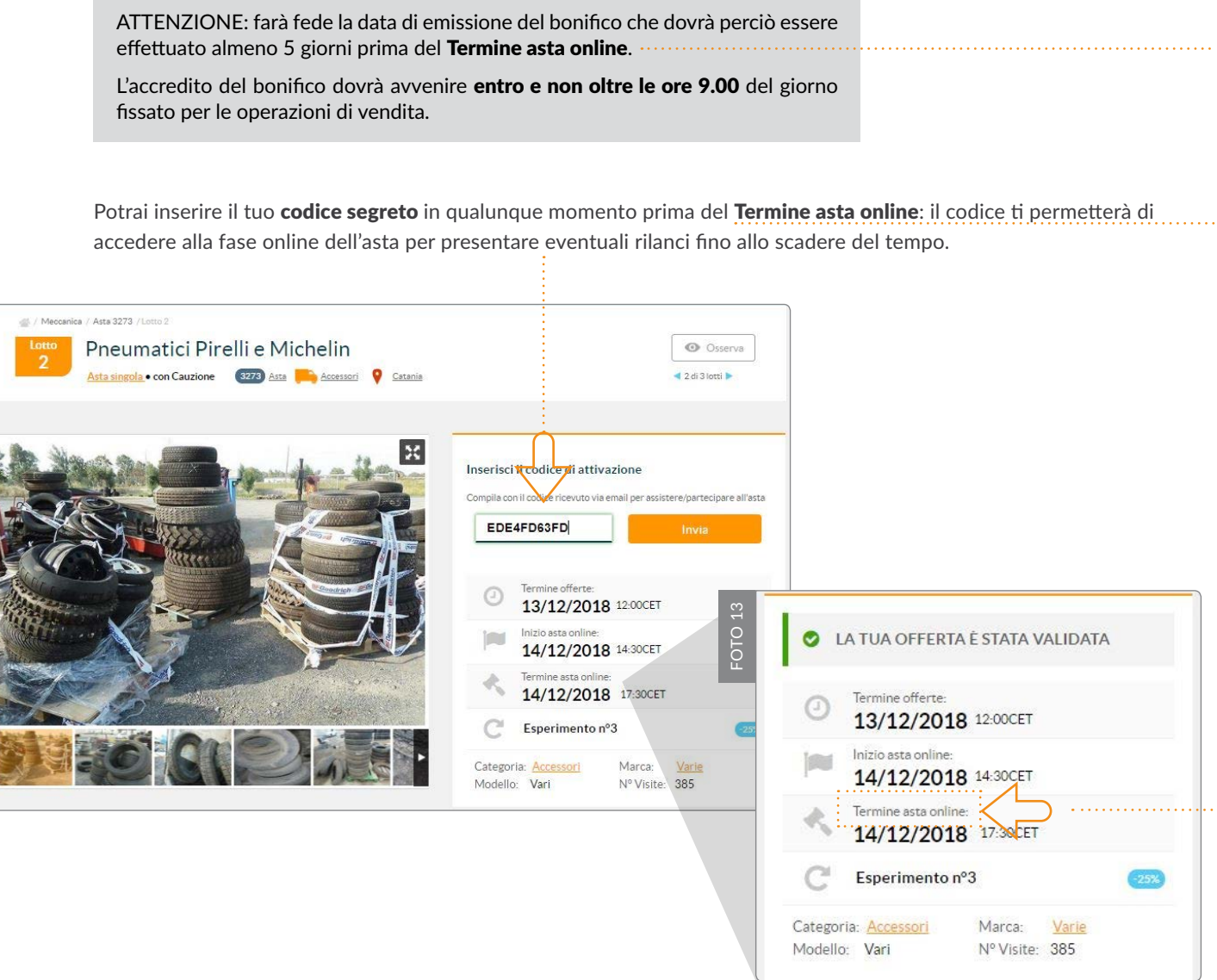

FOTO 12

FOTO 12

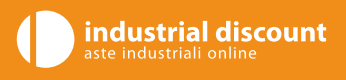

### <span id="page-10-0"></span>**3.**4 **PRESENTARE UN'OFFERTA PER IL LOTTO**

#### Dopo il termine presentazione offerte

Una volta scaduto il Termine offerte, verranno verificate tutte le offerte ricevute e l'offerta più alta cauzionata per ogni singolo lotto costituirà la base d'asta della fase online.

Le offerte che non sono state validate tramite il versamento della cauzione in tempi utili non potranno essere prese in considerazione. In questo modo non avrai nemmeno la possibilità di visionare l'andamento dell'asta online. [Foto 14/15]

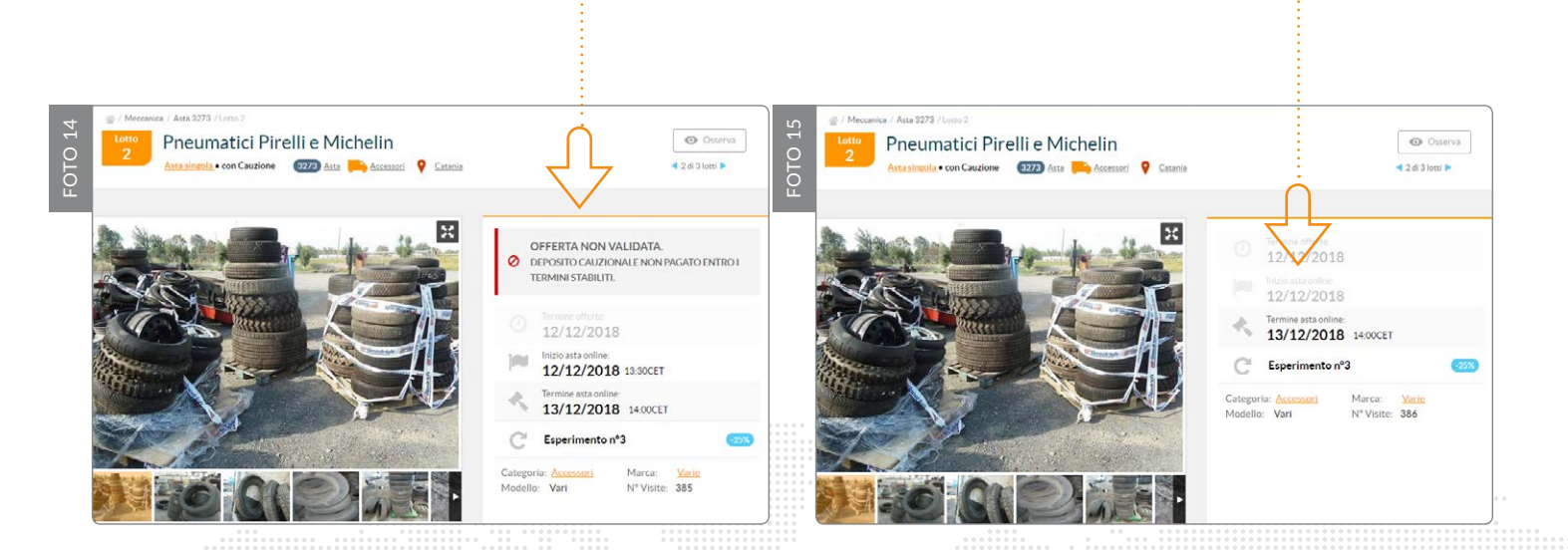

### Sei il migliore offerente?

- I Nel caso in cui la tua **offerta cauzionata** fosse la **più alta** presentata per il lotto, risulterà già inserita all'avvio della fase online costituendo così la base d'asta. Riceverai email di conferma dell'avvenuta operazione.
- I Nel caso non ricevessi alcuna email prima dell'apertura dell'asta online non preoccuparti: significa che la tua offerta non è stata la più alta tra quelle presentate ma potrai comunque partecipare alla fase online e presentare dei rilanci per aggiudicarti il lotto.

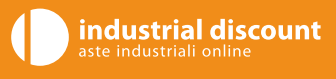

<span id="page-11-0"></span>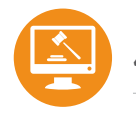

# **4.**1 **INIZIO ASTA ONLINE**

### ▶ Storico offerte

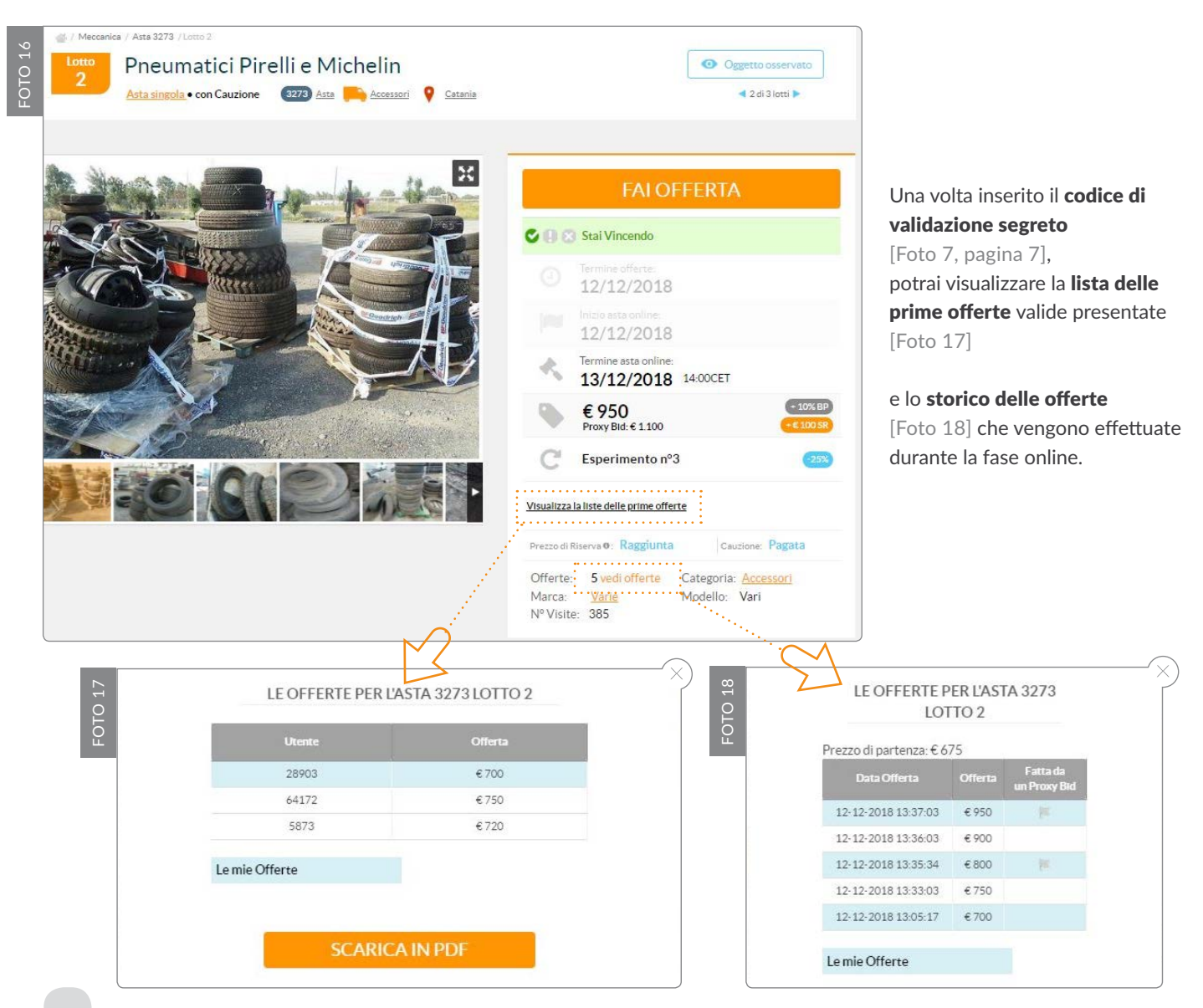

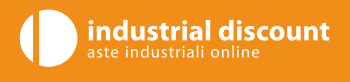

<span id="page-12-0"></span>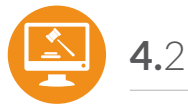

# **4.**2 **INIZIO ASTA ONLINE**

### X **Presenta i rilanci**

Per poter presentare i rilanci dovrai:

- **Effettuare l'accesso**
- Andare alla pagina del lotto e, se non l'hai già fatto, inserire il **codice segreto di attivazione** ricevuto via email [[Foto 7, pagina 7\]](#page-6-0)
- Cliccare il pulsante FAI OFFERTA e potrai presentare dei rilanci fino allo scadere del tempo (in maniera statica oppure utilizzando il Proxy-bid)

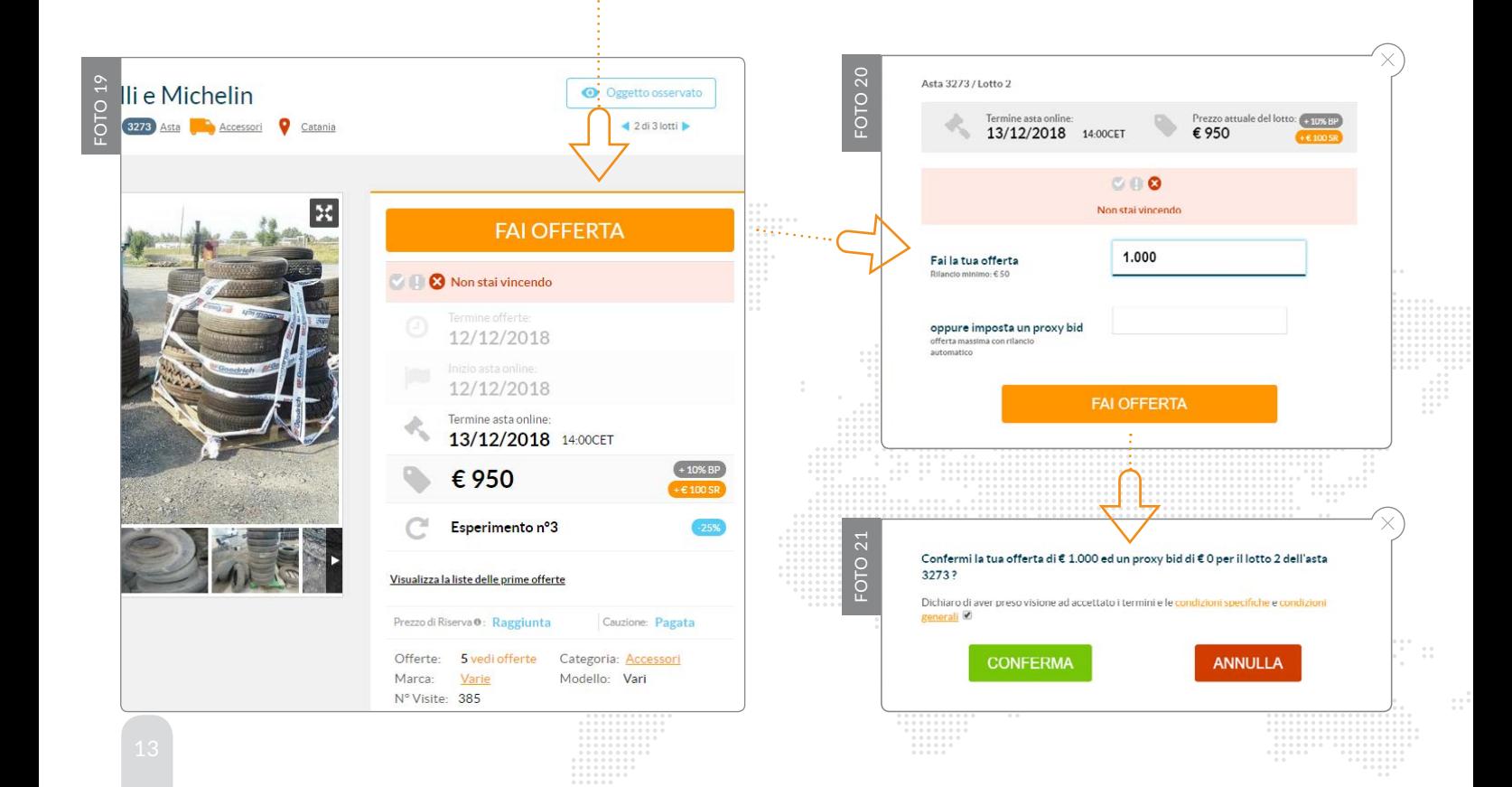

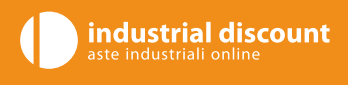

# <span id="page-13-0"></span>**4.**3 **INIZIO ASTA ONLINE**

### X **Attenzione: verifica l'inserimento corretto dell'offerta:**

- $\blacktriangleright$  Inserisci l'importo senza punti né virgole
- $\triangleright$  Rispetta il rilancio minimo che dovrai sommare all'ultima offerta ricevuta ed inserire l'intero importo nell'apposita casella
- $\triangleright$  L'offerta inserita non potrà essere inferiore alla base d'asta o all'ultima offerta ricevuta
- X Verifica di aver accettato le condizioni di vendita

Riceverai una mail di notifica ad ogni rilancio effettuato e ogni volta che la tua offerta viene superata.

### ▶ Per presentare dei rilanci potrai eventualmente utilizzare il PROXY-BID: Sistema di rilancio automatico

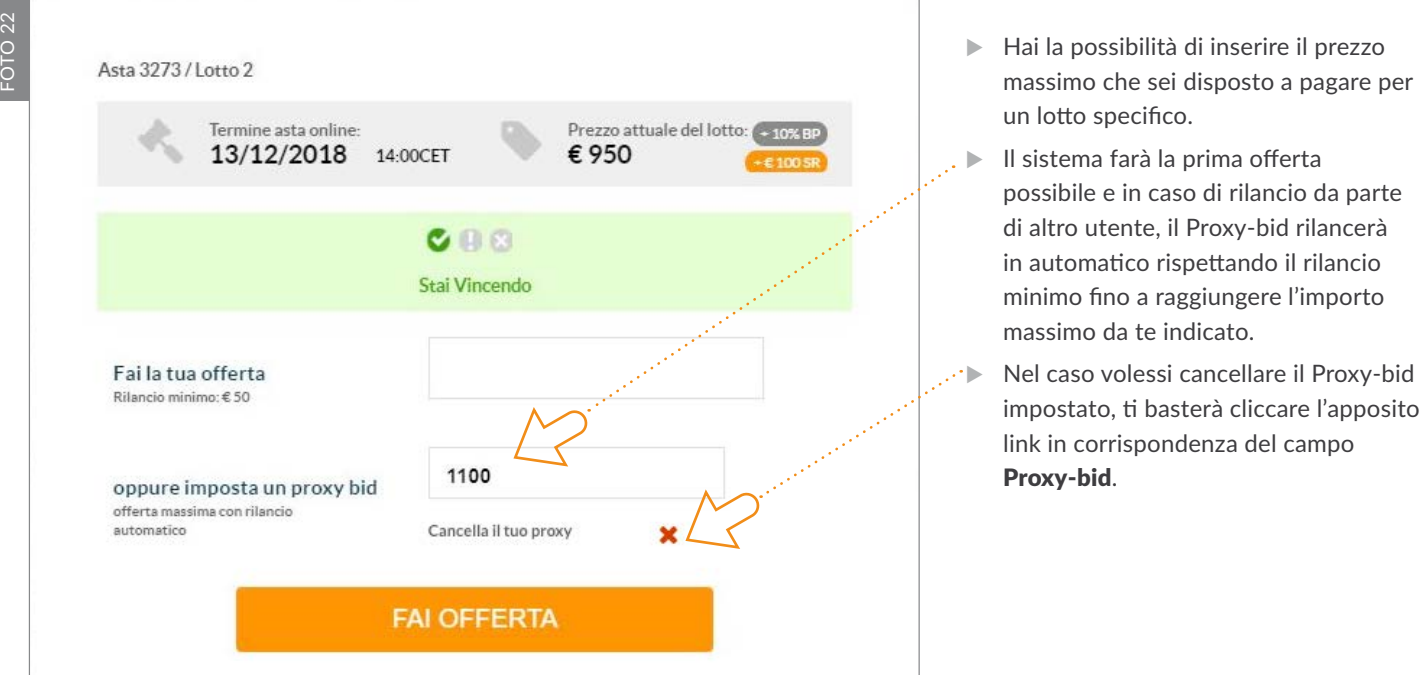

<span id="page-14-0"></span>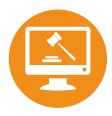

# **5. TERMINE ASTA ONLINE**

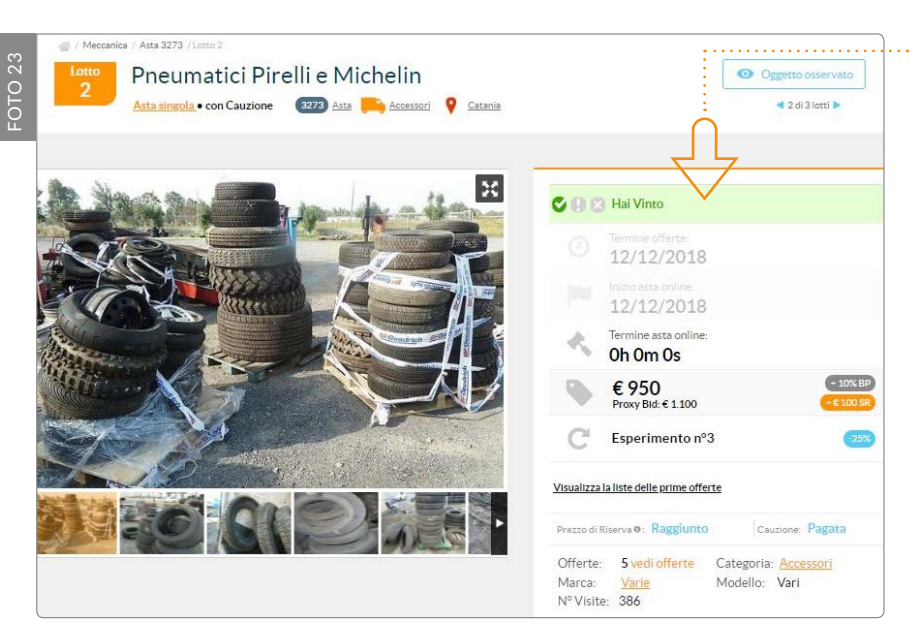

### X **Ho vinto**

 $\triangleright$  Se a chiusura della fase online risulti il maggior offerente, riceverai una email a conferma dell'avvenuta aggiudicazione e ti verranno inviate le note proforma per poter eseguire i pagamenti, salvo diverse indicazioni previste dalle condizioni specifiche di vendita e ritiro.

**industrial discount**<br>aste industriali online

- $\blacktriangleright$  Una volta ricevuti tutti i pagamenti, la cauzione ti verrà restituita.
- $\blacktriangleright$  In seguito, il referente si metterà in contatto con te per definire il ritiro del lotto.

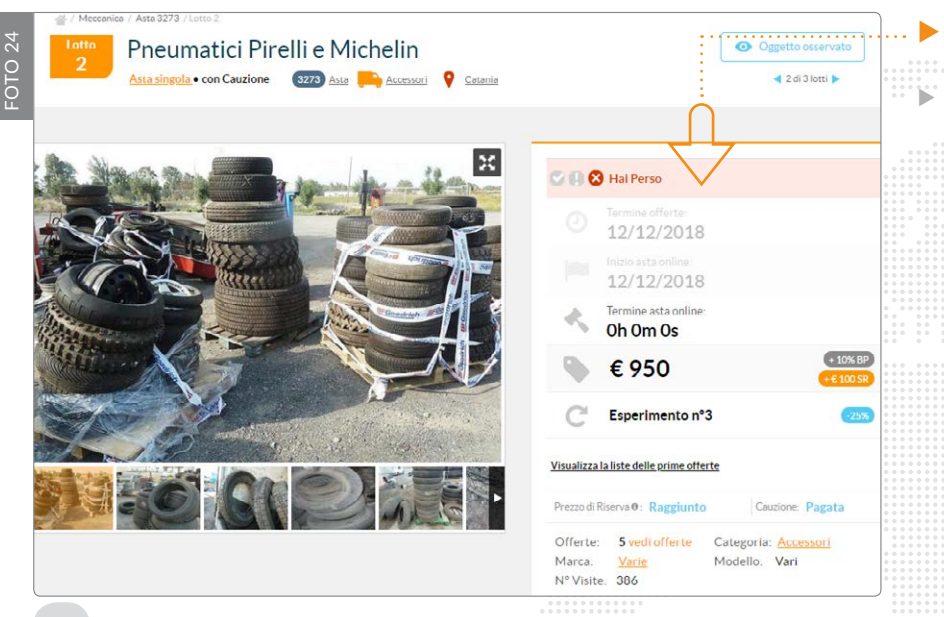

#### Non ho vinto

Nel caso in cui non ti sia aggiudicato il lotto, ti verrà restituita la cauzione.

<span id="page-15-0"></span>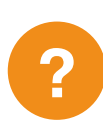

# **6. DOMANDE FREQUENTI**

Per ulteriori chiarimenti sul funzionamento del sito e delle aste, puoi consultare la pagina delle DOMANDE FREQUENTI. Troverai il collegamento a questa sezione nel menù in fondo alla pagina del sito www.industrialdiscount.it.

industrial discount aste industriali online

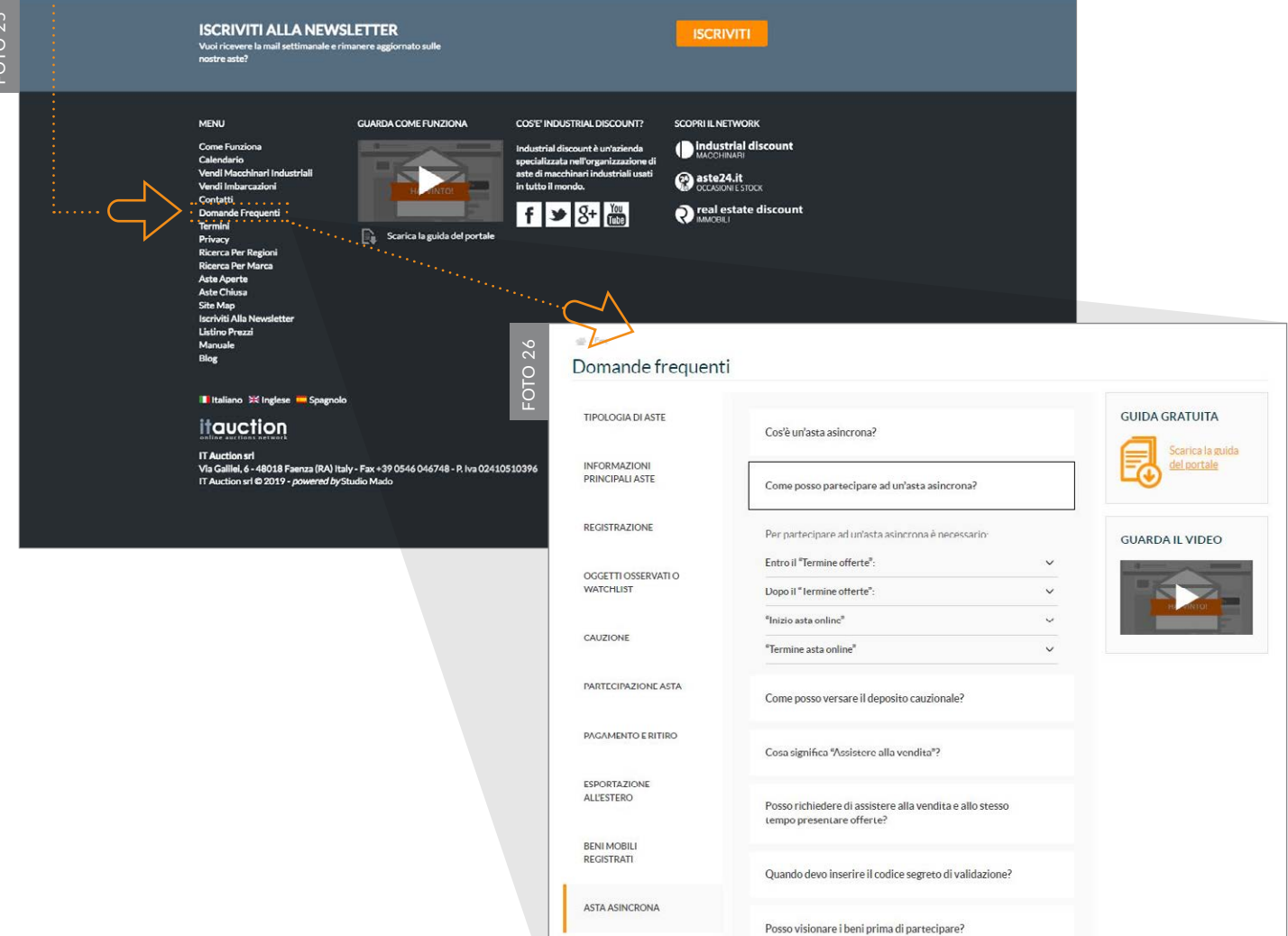

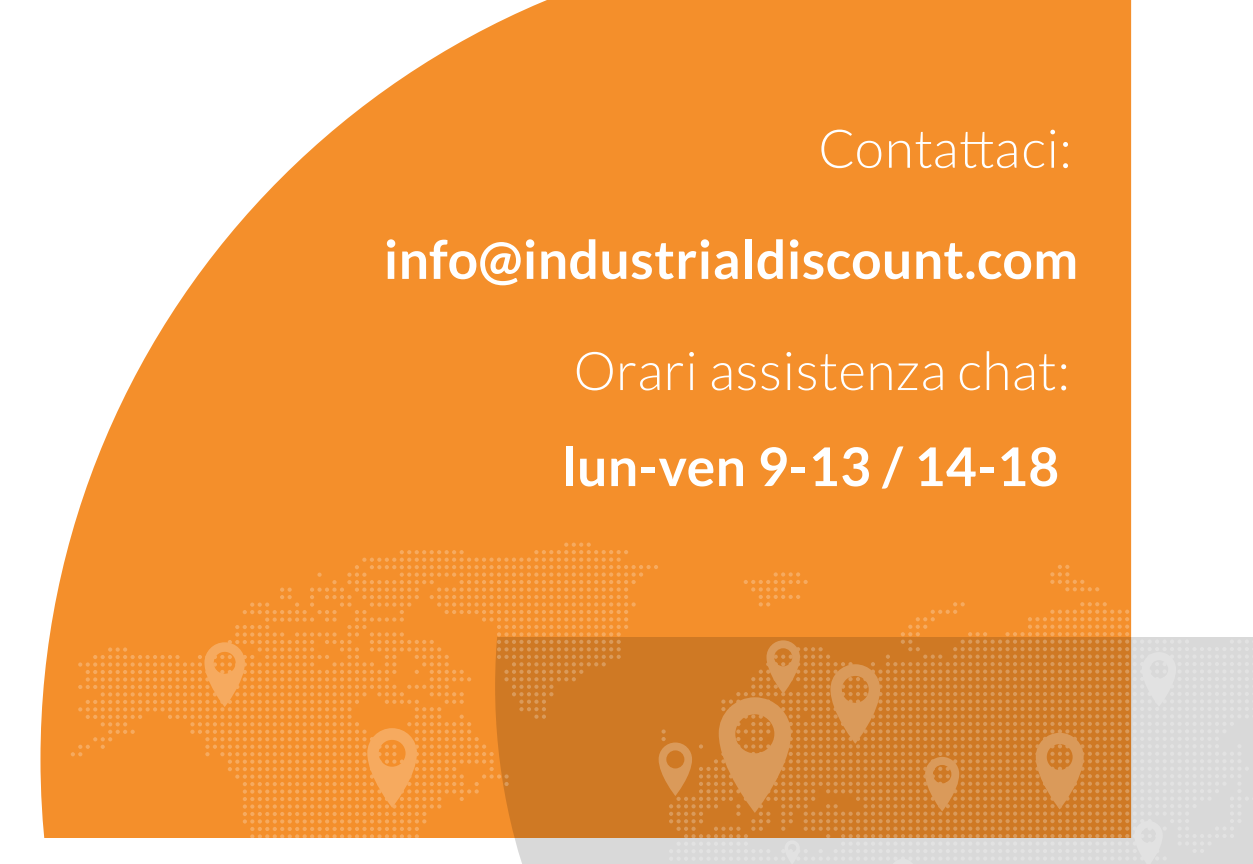

#### Industrial Discount S.r.l.

Sede: Faenza (RA) Via Galileo Galilei n°6 CAP. 48018 | Codice fiscale e numero d'iscrizione: 02752660395 Numero REA RA - 251905 | Società a socio unico interamente controllata da Abilio S.p.A. PEC: info@pec.industrialdiscount.it | Capitale Sociale (i.v.): 50000 euro | Società iscritta al n. 78 del Registro Gestori vendite telematiche del Ministero della Giustizia - p.d.g. 20/12/2023